Nr. One

# **口座振替機能について**

ナーシングネットプラスワンでは、口座振替請求データファイルの作成や、収納代行業者からの振替結果の取り込みが可能です。

口座振替機能をご利用いただくための、基本的な操作をまとめました。

初めて操作を行う際にご一読ください。

< 目次 >

1、口座振替設定・・・2P

事業所の振替先口座や振替日を設定します。

2、利用料請求設定・・・4P

口座振替の設定や、利用料請求書(領収書)の備考欄に記載する内容を登録します。

3、利用者・基本情報の請求先より引落口座の登録・・・7P 利用者の引き落とし口座の登録をします。

4、□座振替請求デ−タ・・・11P

収納代行会社や銀行等にお渡しするデータを作成します。

## **1、口座振替設定**

事業所の振替先口座や振替日を設定します。

メインメニューより口座振替設定を開きます。

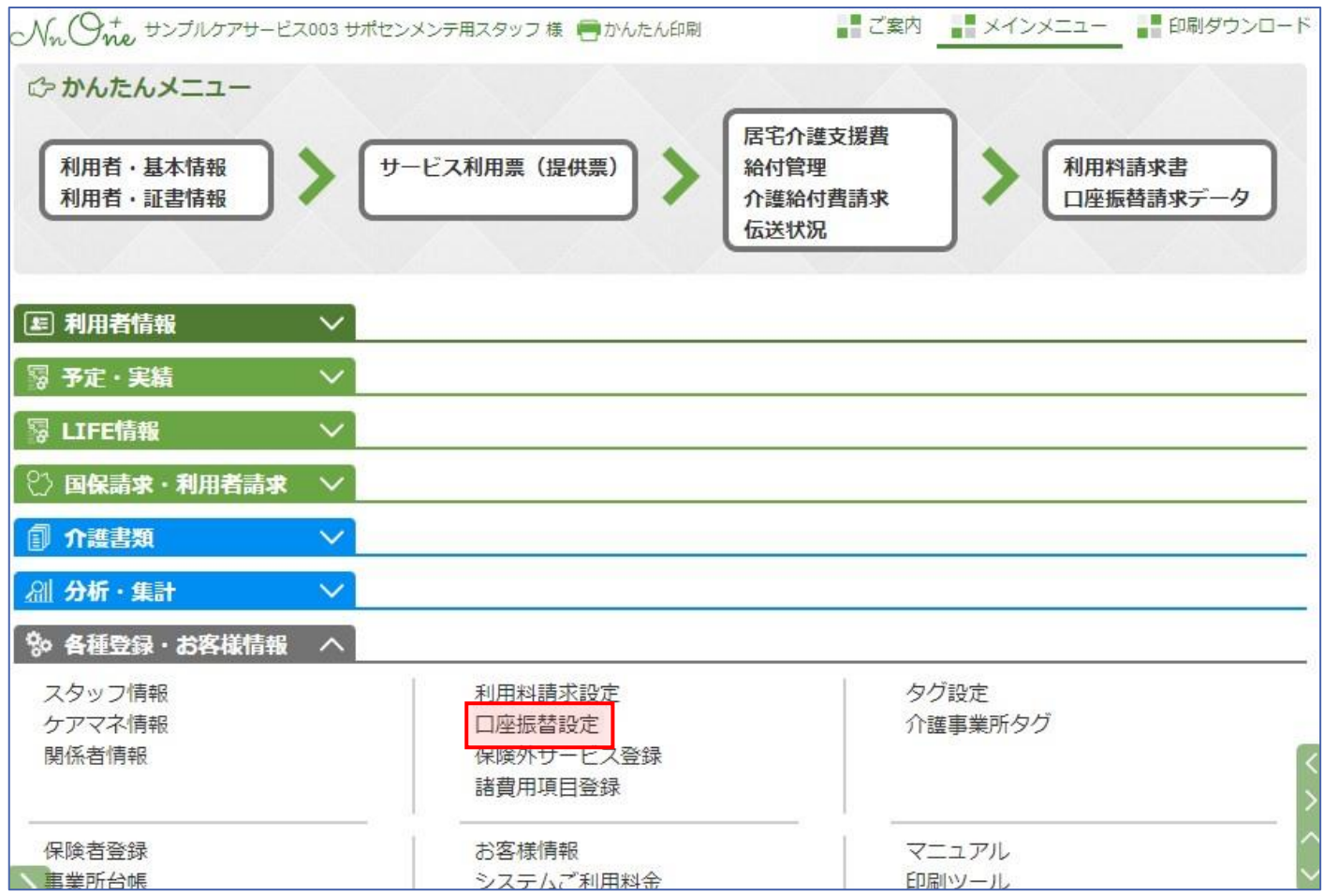

Nn One

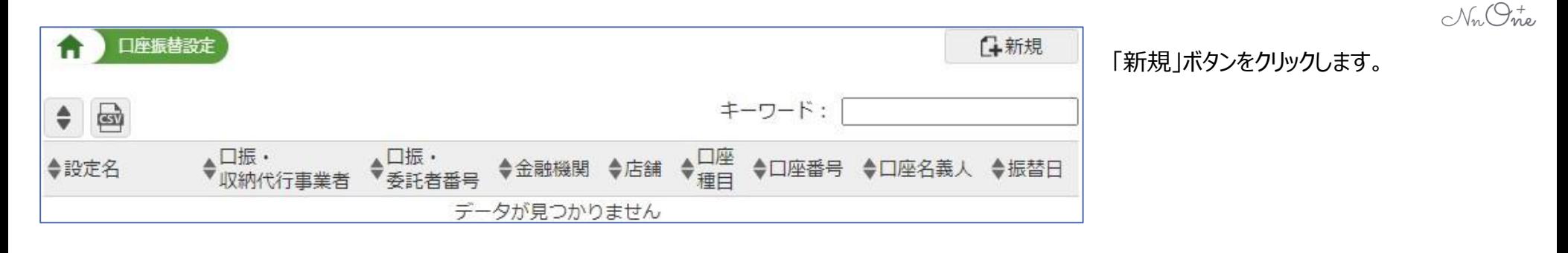

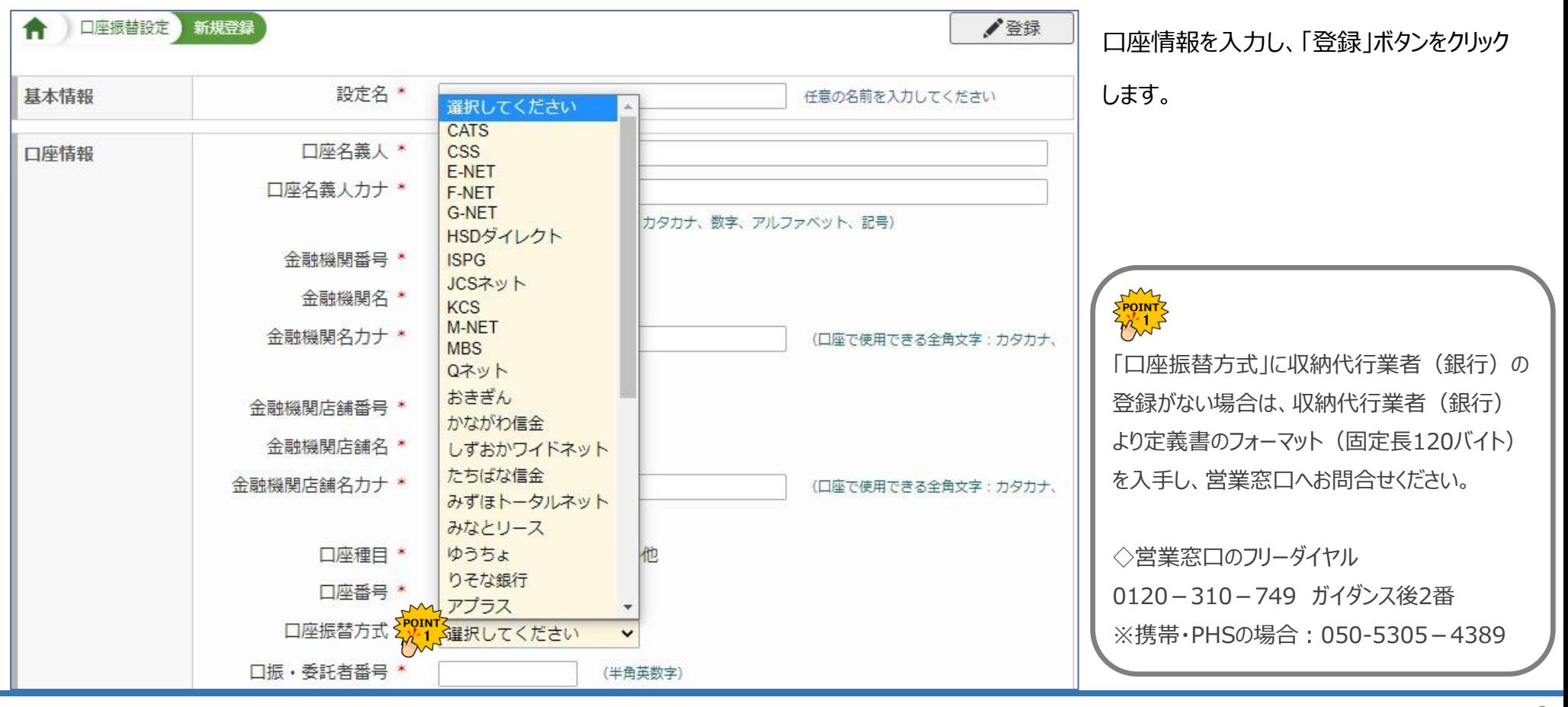

## **2、利用料請求設定**

Nn One

口座振替の設定や、利用料請求書(領収書)の備考欄に記載する内容を登録します。

#### メインメニューより「利用料請求設定」を開きます。

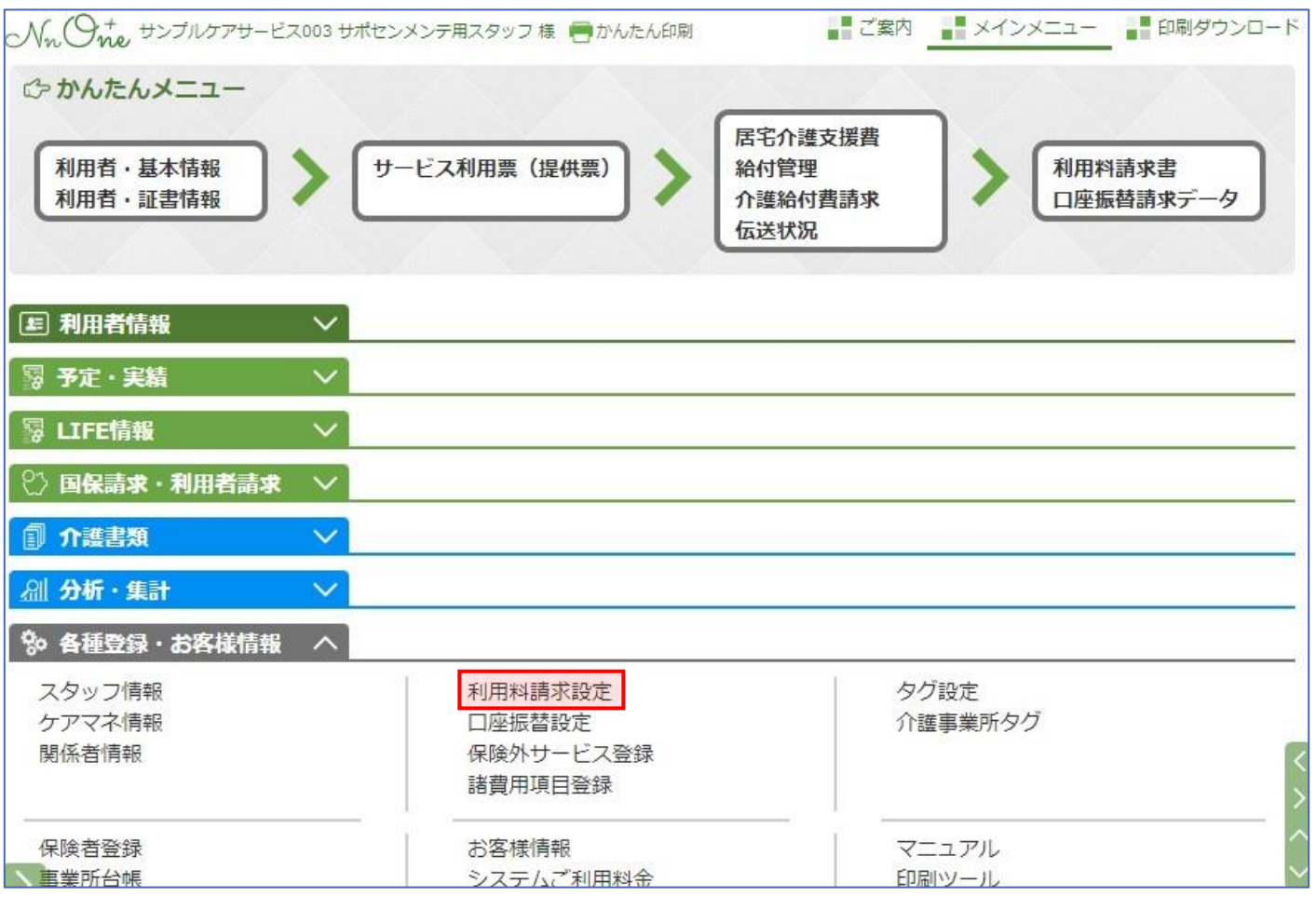

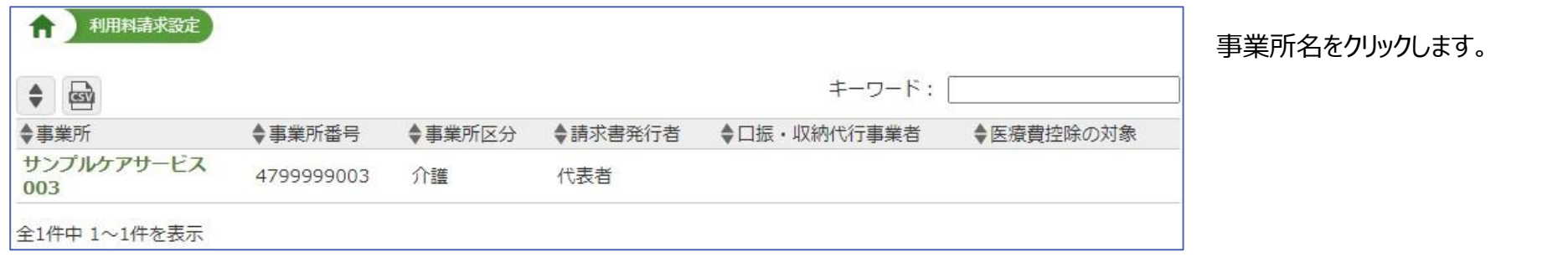

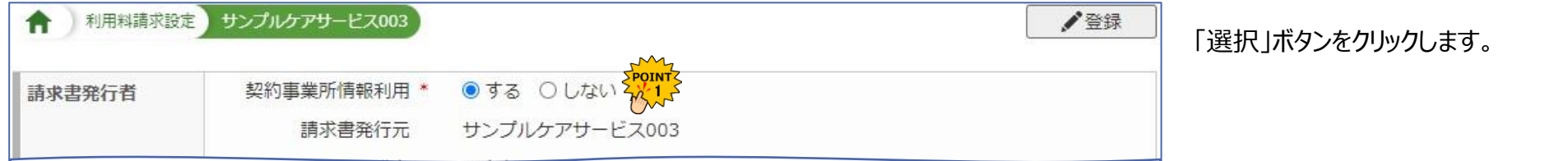

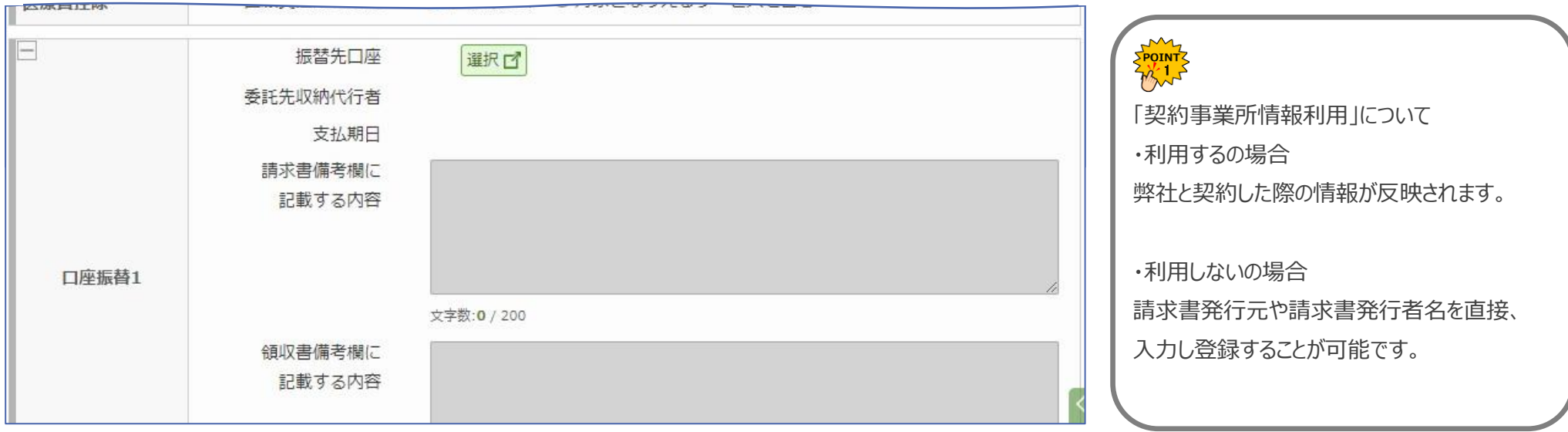

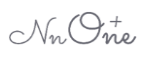

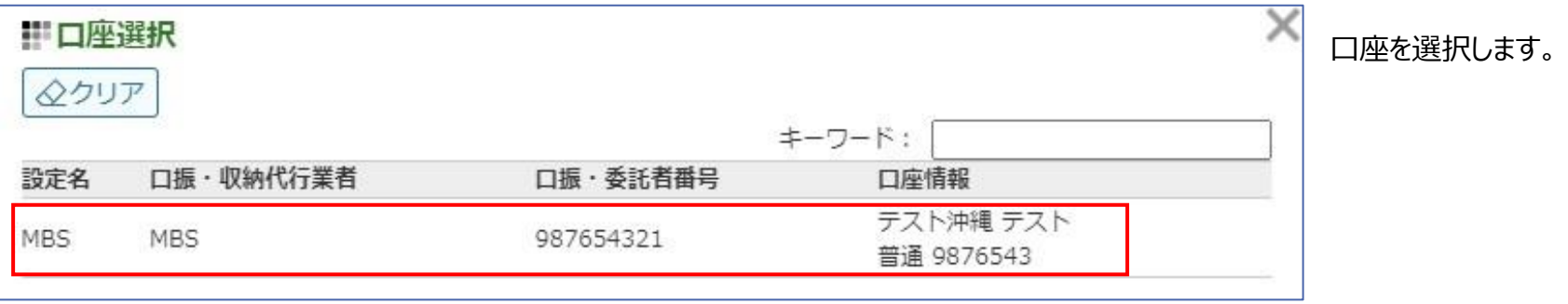

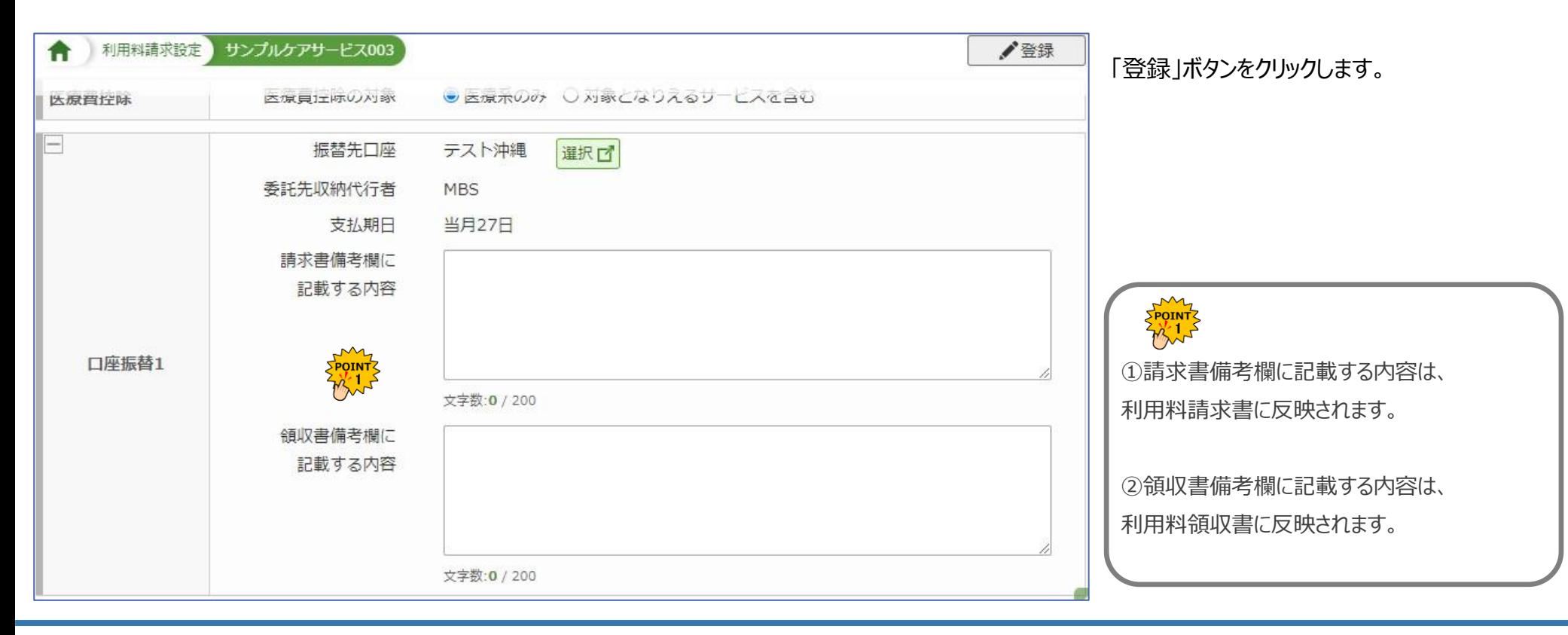

## **3、利用者・基本情報の請求先より引落口座の登録**

**EL PLUS ONE**<br> **PRODUCTIONS** 

利用者の引き落とし口座を登録します。

#### メインメニューより「利用者・基本情報」を開きます。

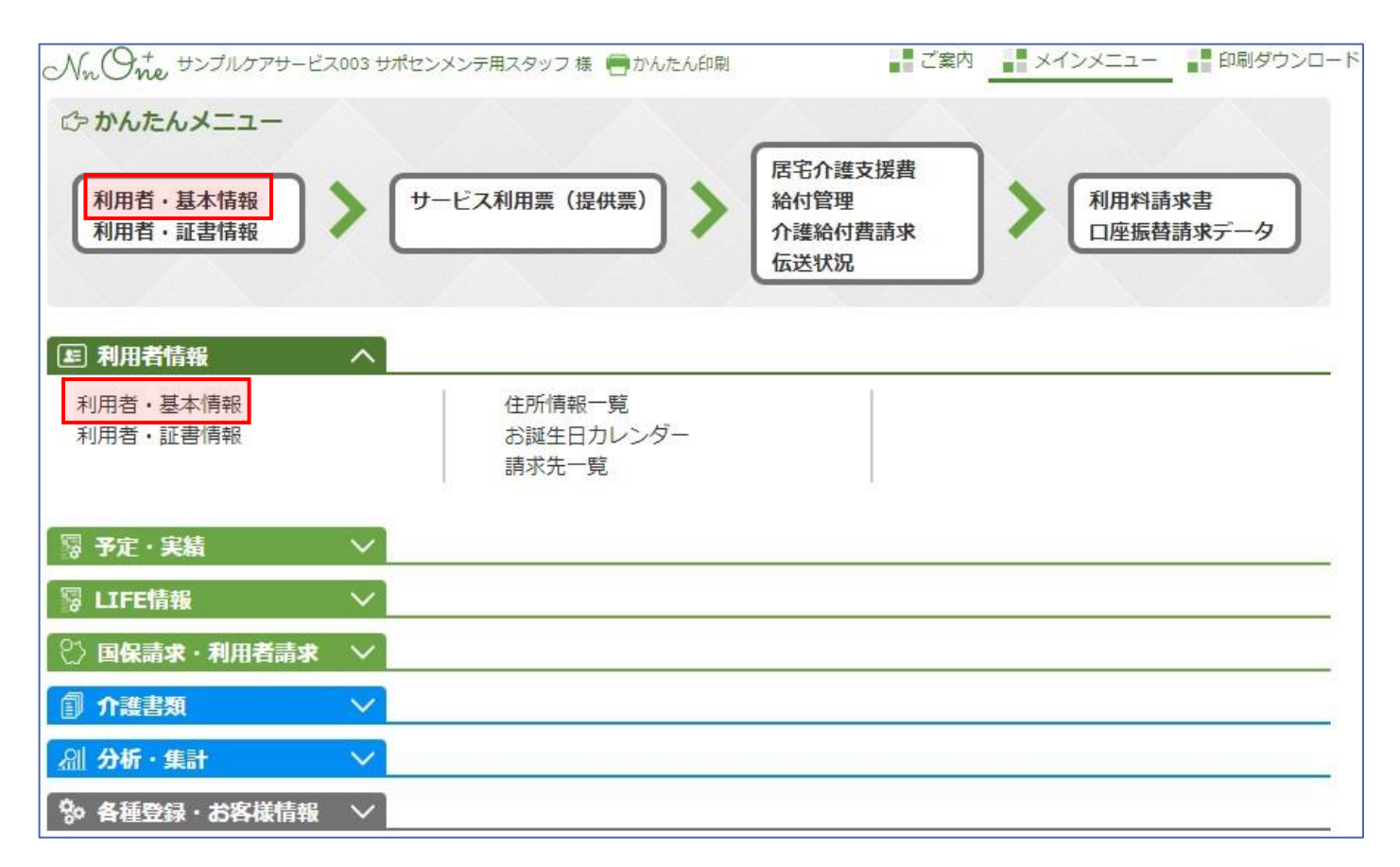

 $\mathcal{N}_n$   $\mathcal{O}_{n}$ 

#### Nr Otre

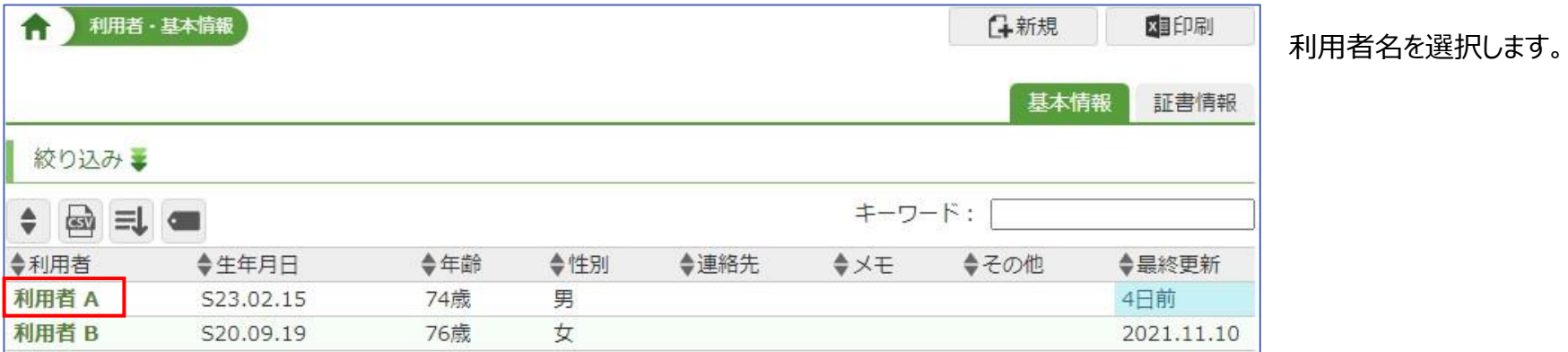

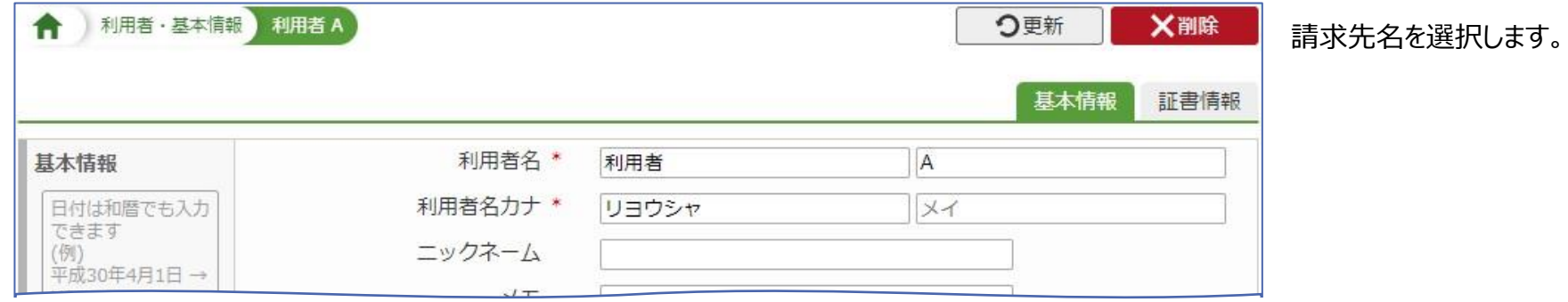

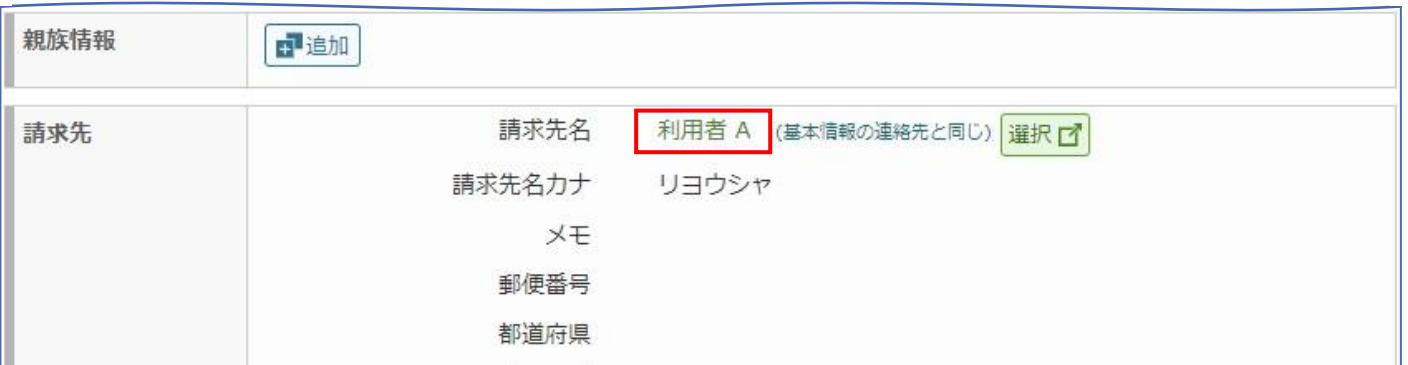

Nn Otre

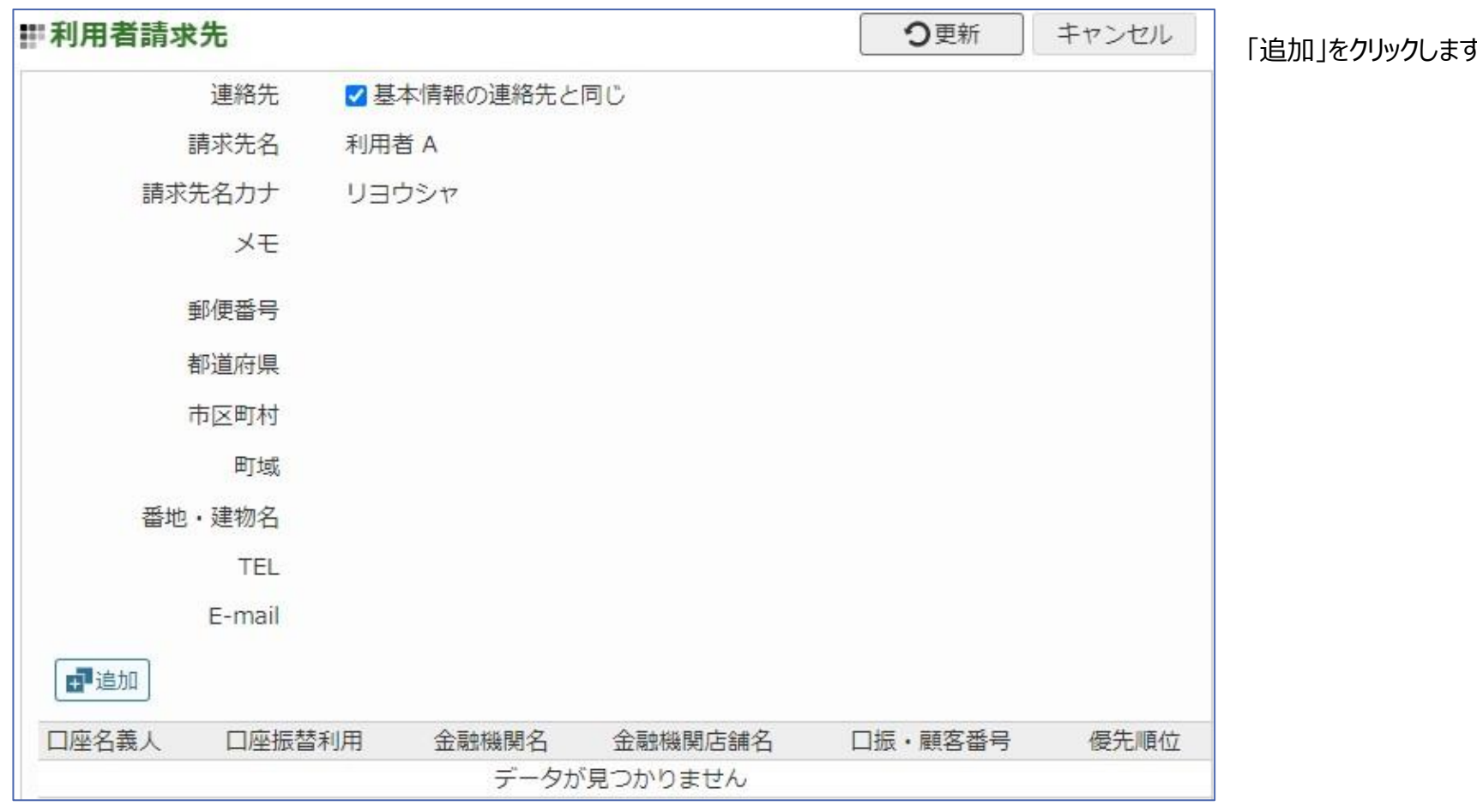

 $\mathfrak{f}$ 。

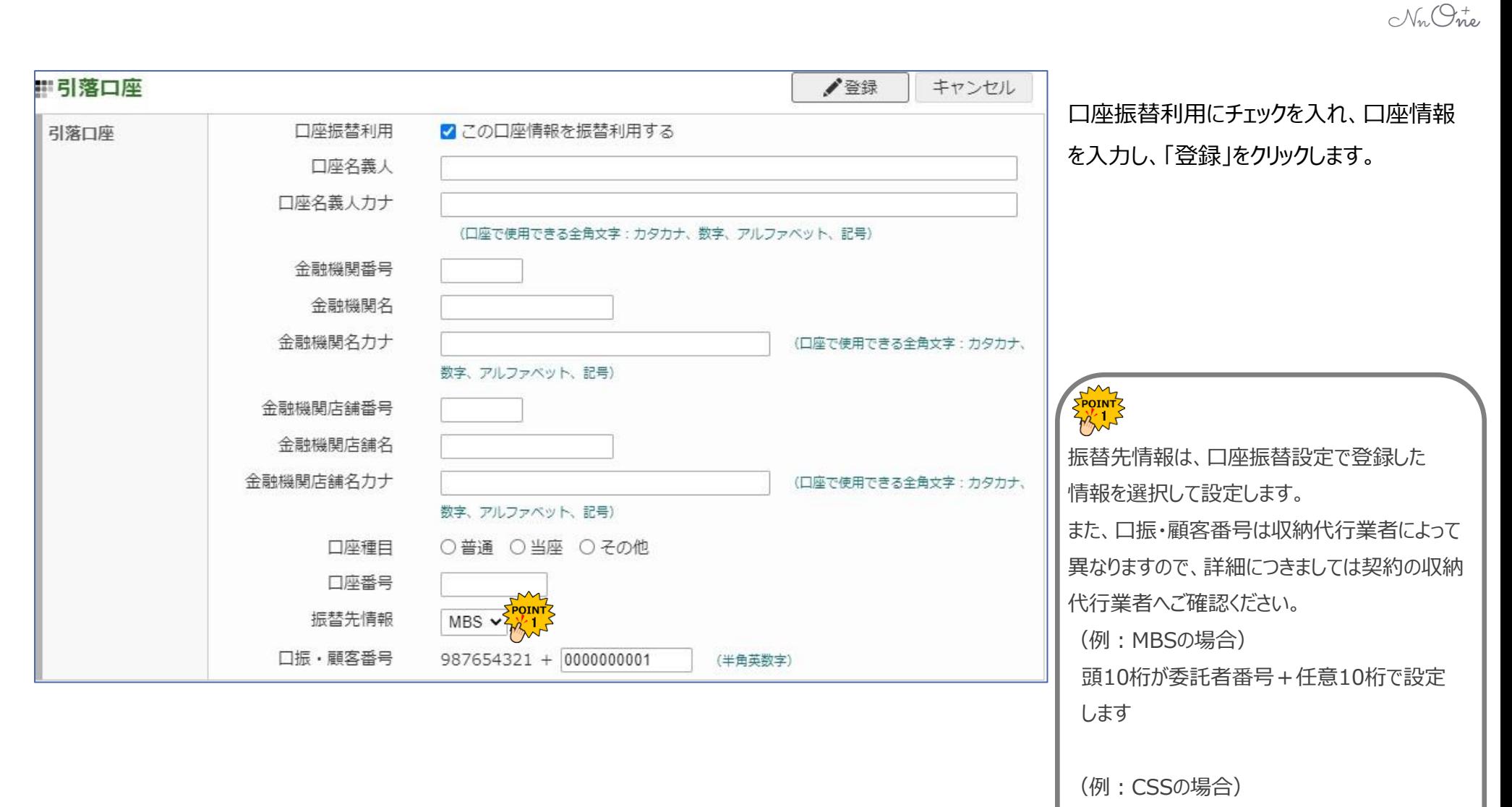

自動的に20桁の数字が表示されますが

12桁で設定します

#### **4、口座振替請求データ**

 $\mathcal{N}_n$   $\mathcal{O}_{n}$ 

収納代行業者や銀行にお渡しするデータを作成します。

メインメニューより「口座振替請求データ」を開きます。

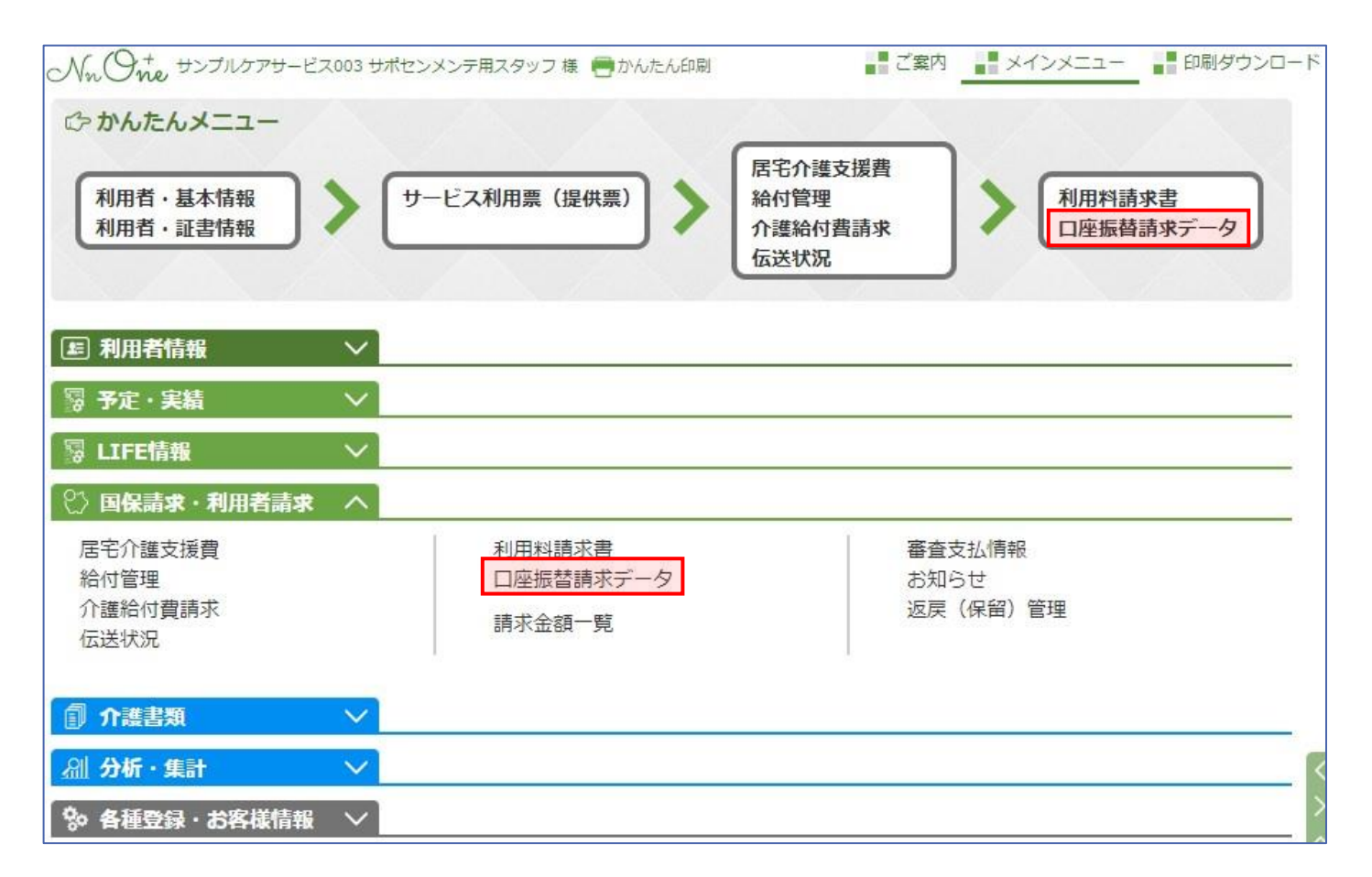

Nr. One

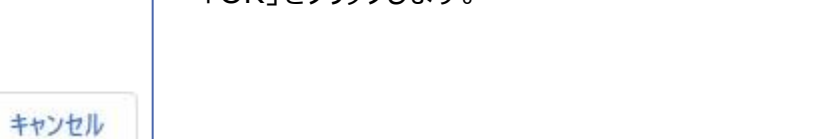

「OK」をクリックします。

「請求書から取込」をクリックします。

名称をクリックします。

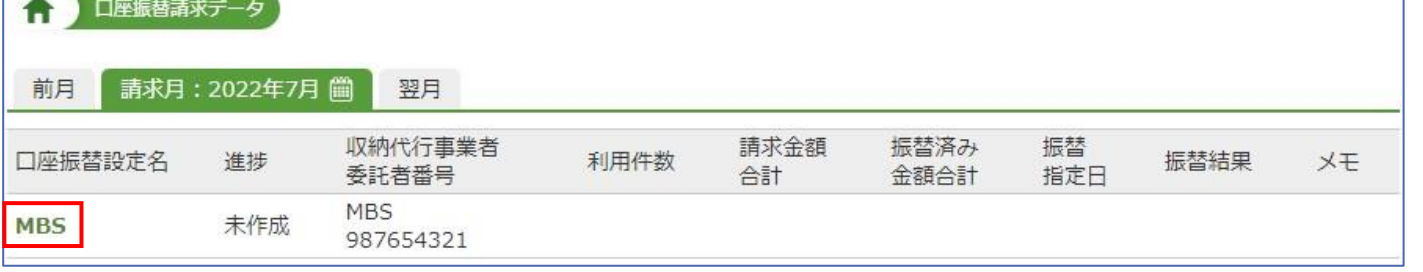

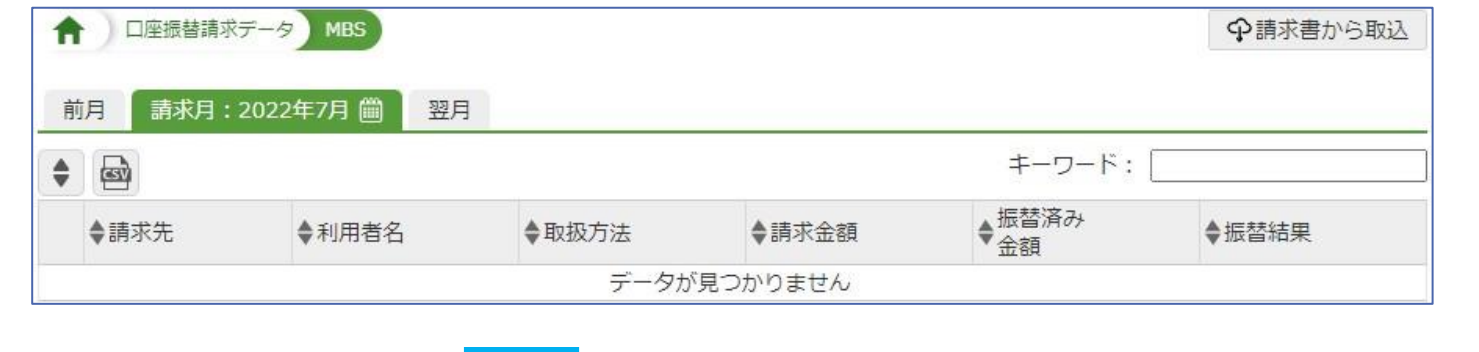

nnplus1.com の内容

利用者請求書情報を取り込みます

「請求書から取込」をクリックすると

OK

Nn One

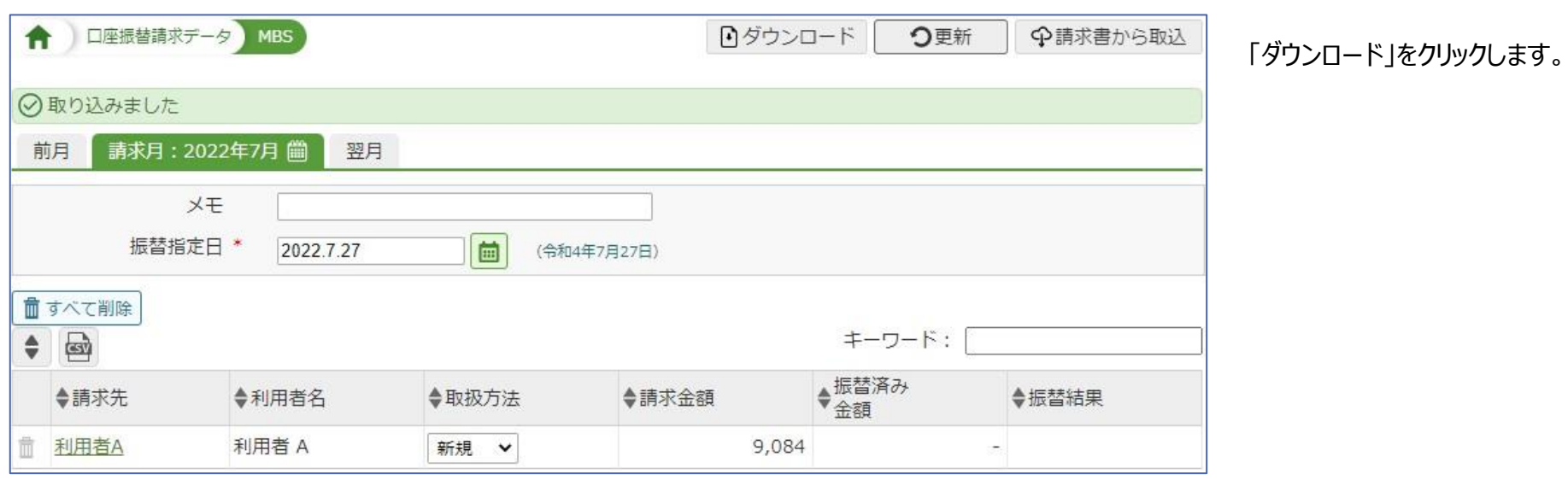

◆請求金額

9,084

◆振替済み<br>◆金額

◆振替結果

 $\times$ 

デスクトップなどへ保存し、収納代行会社 (銀行)へお渡ししてください。

全1件中 1~1件を表示

◆請求先

利用者A

童

E

◆利用者名

利用者 A

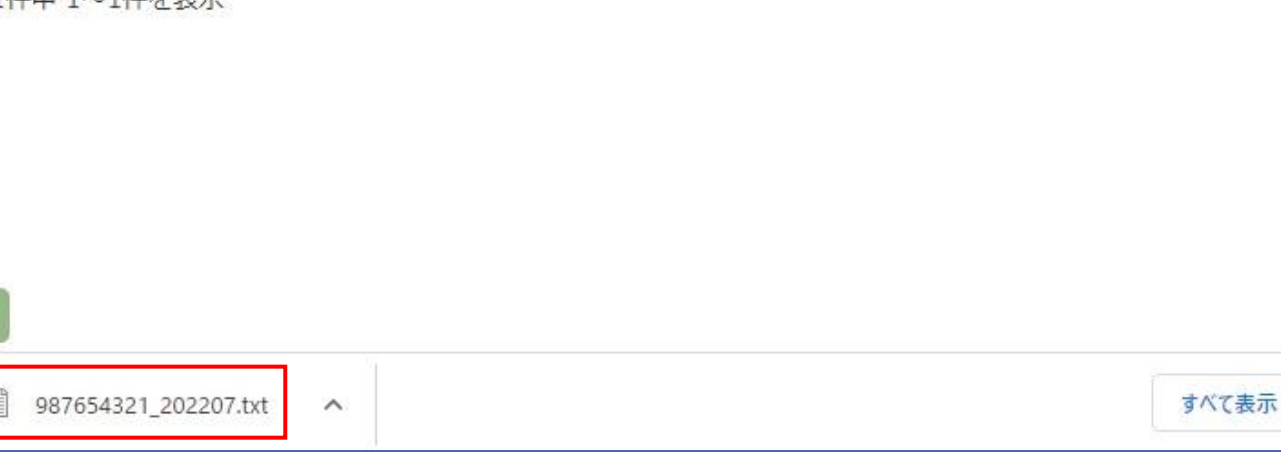

◆取扱方法

新規 >

Copyright PlusOneSolutions,inc.All Right Reserved 13